## **APPLY CT2**

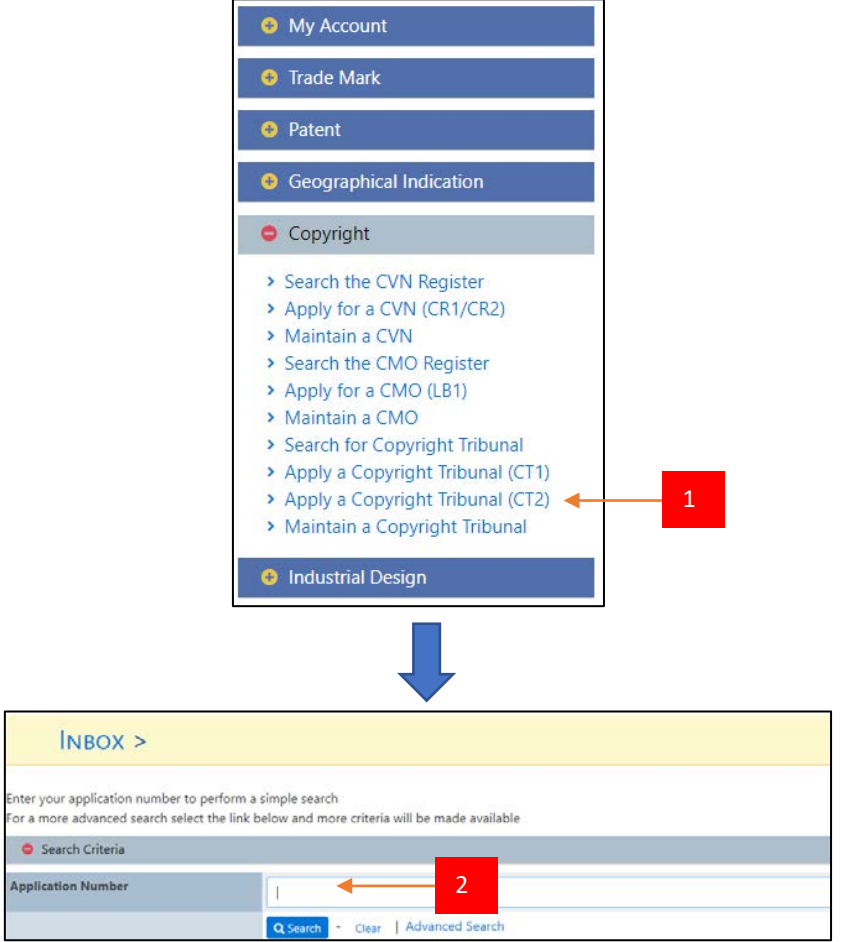

- 1. After log in at Extra, Applicant need to click "Apply a Copyright Tribunal (CT2)" under Copyright module.
- 2. A page appeared as above. Applicant need to insert the application number got from CT1.

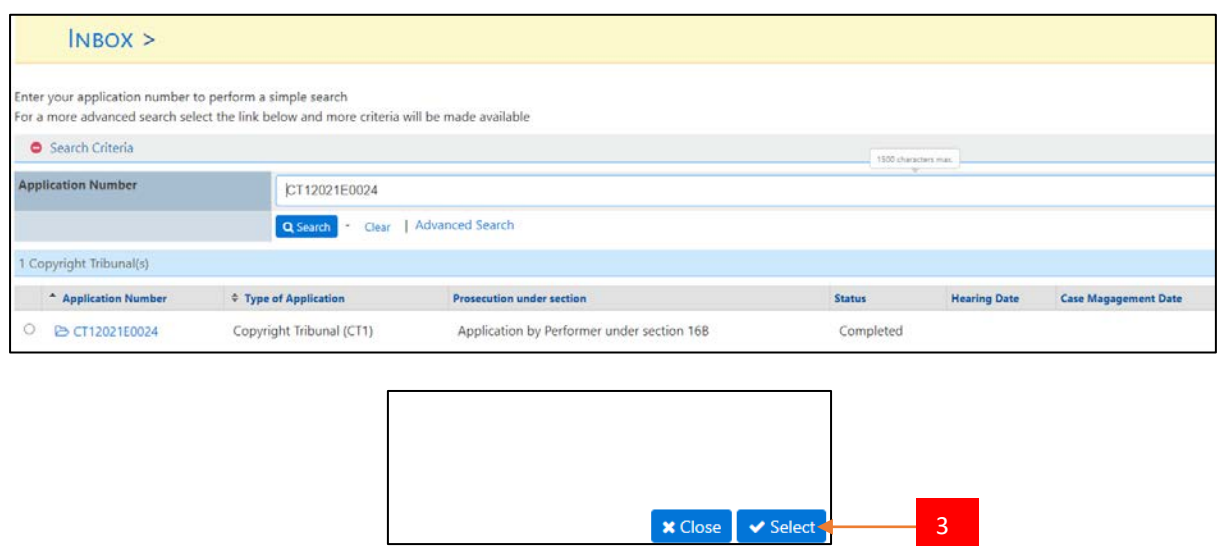

3. A list is appeared below the searching tab. Applicant need to choose the related application number and click the Select button at the right side.

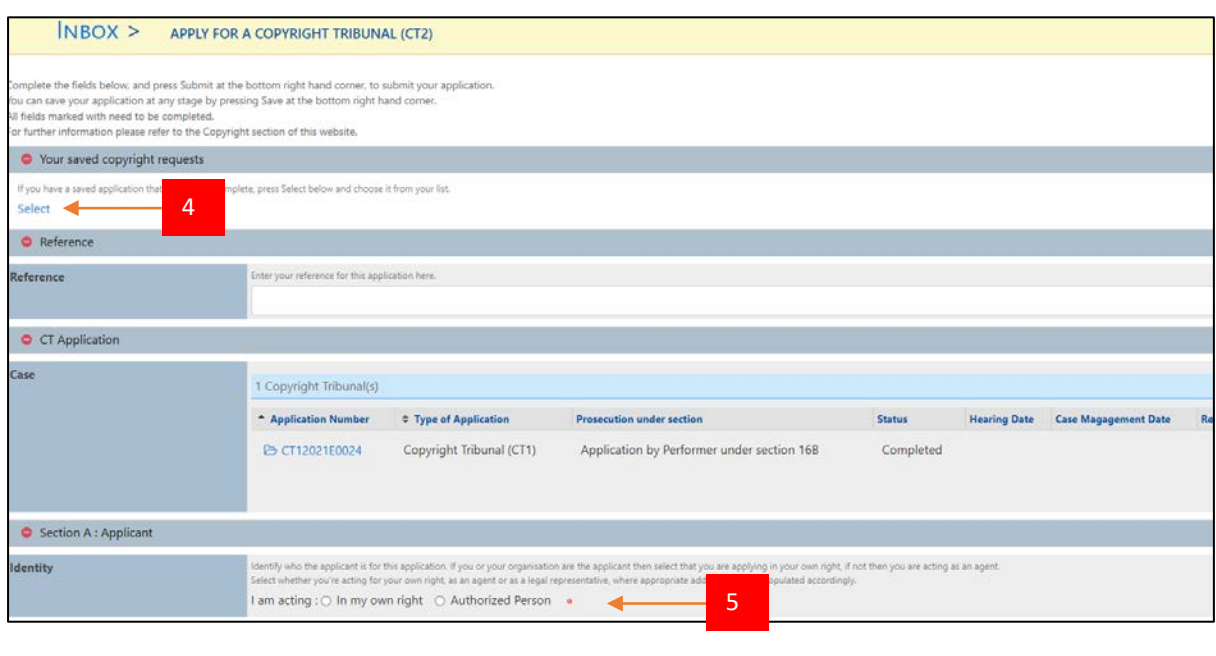

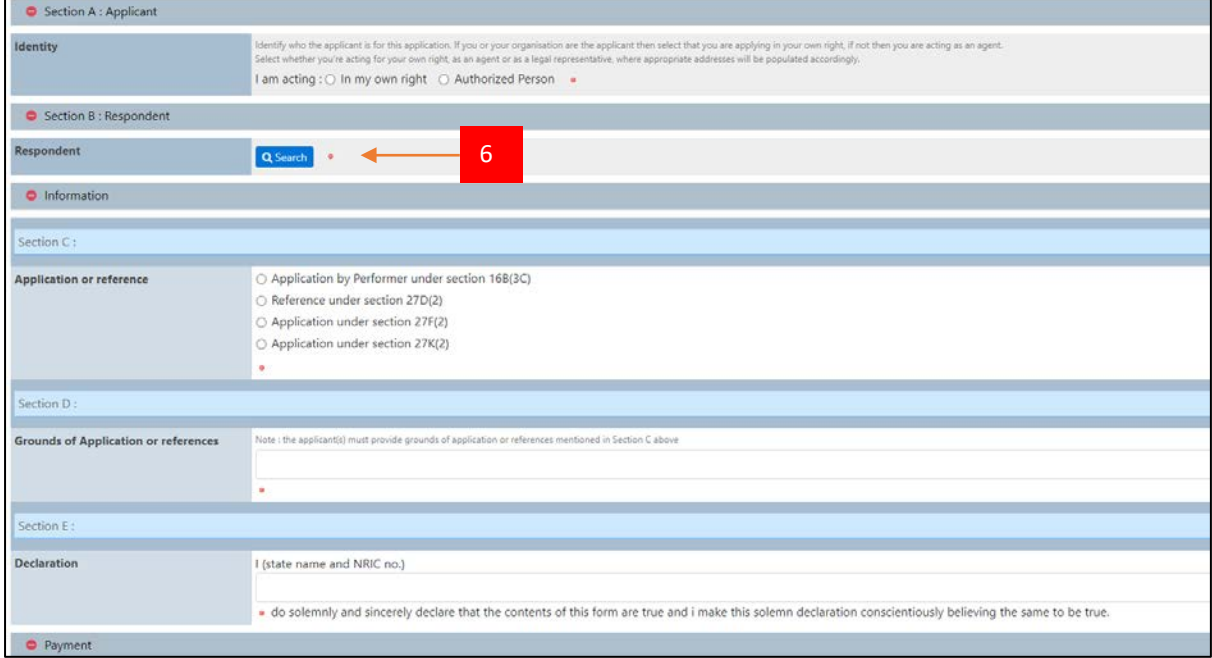

- 4. An Apply Page for Copyright Tribunal 2 is appeared as above. Click the Select under the tab 'Your saved Copyright requests' if there are saved application that wish to complete.
- 5. For section A, Applicant need to select the Identity based on their preferences.
- 6. For section B, Applicant need to choose the respondent by clicking the Search button. After click the button, a page is appeared as below:

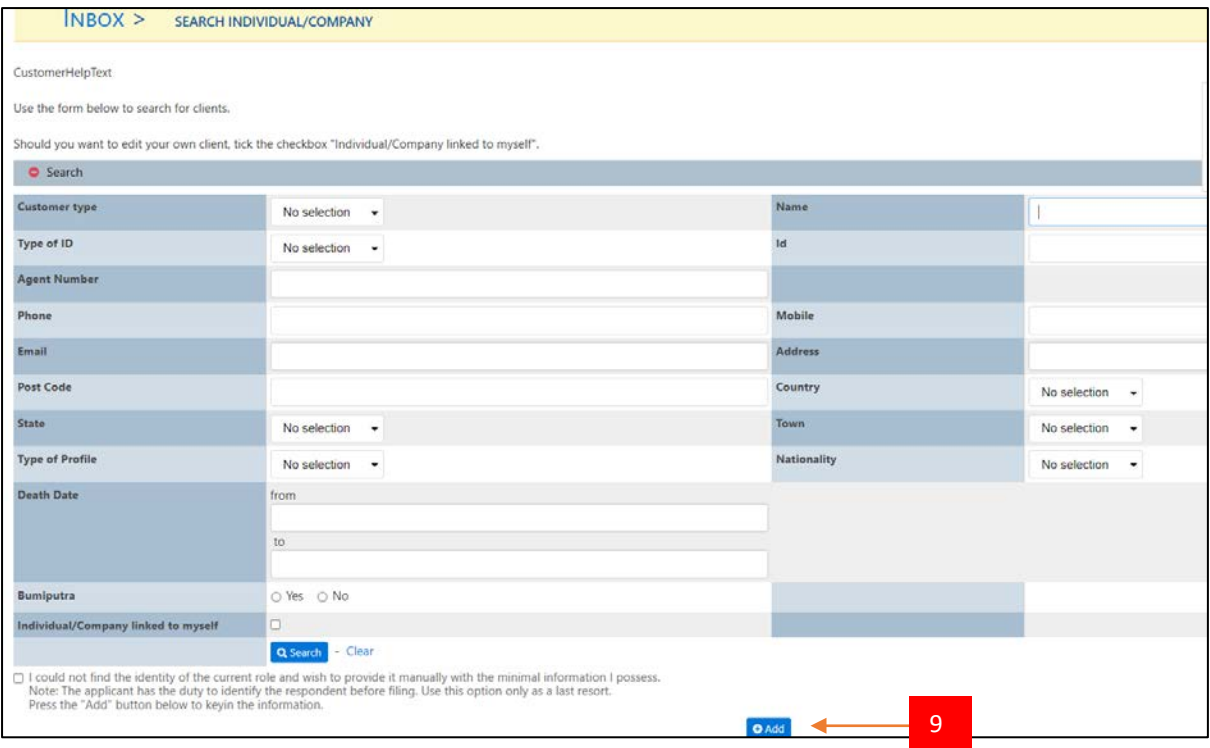

- 7. If the respondent is already saved in the system, search it by using some of their information and click Search button. A list of respondents will be shown below the searching tab.
- 8. Tick which respondent related, and click the Select button.
- 9. If the respondent is not yet in the system, click the Add button.
- 10. A page to create a new person as below is appeared:

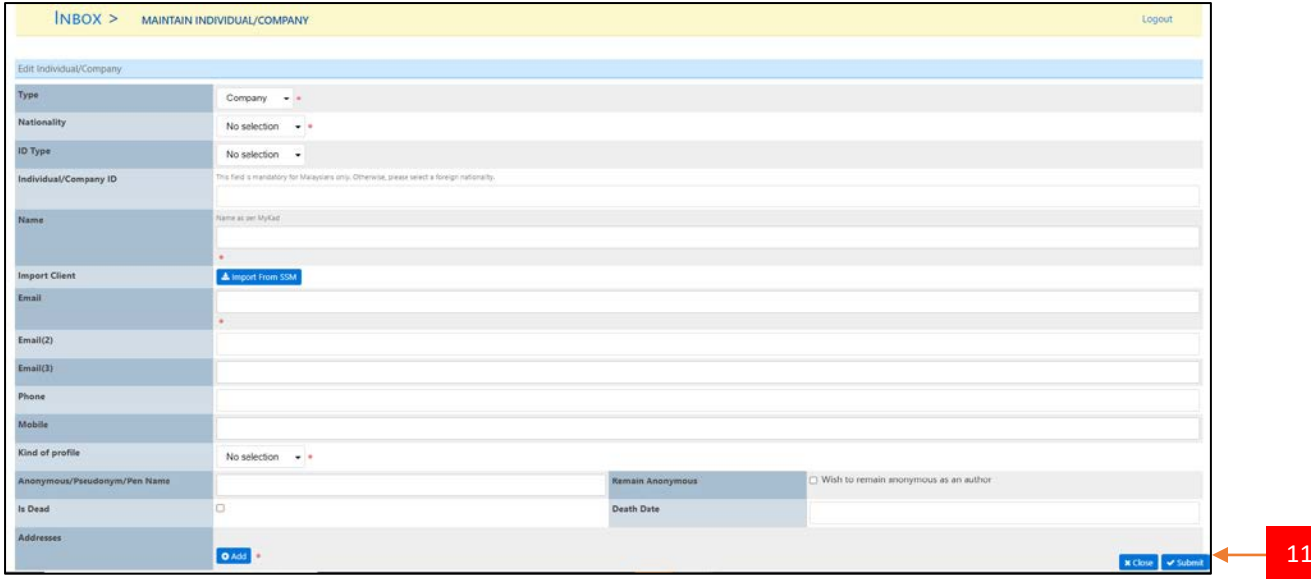

- 11. Complete the information above and click the Submit button.
- 12. The information will automatically be generated in field Respondent at apply page.

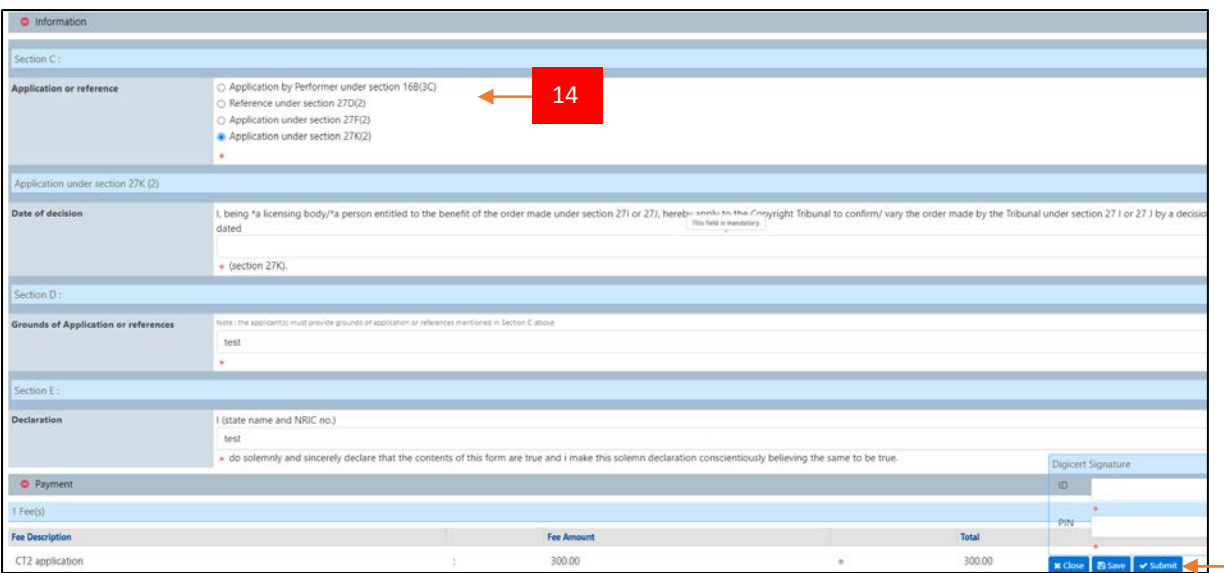

- 13. For Information, Applicant need to fill in all the field especially the field that come out with red dot.
- 14. Please notice here that under Section C, every application/references has differences fees, Applicant can see it through tab Payment at below of the apply page.
- 15. After complete fill in the apply page, click the Submit button.
- 16. Do not forget to insert the Digicert ID and pin.
- 17. Applicant will get a popup notification that contain CT2 case number.